## 1. Gå inn på din ukeplan

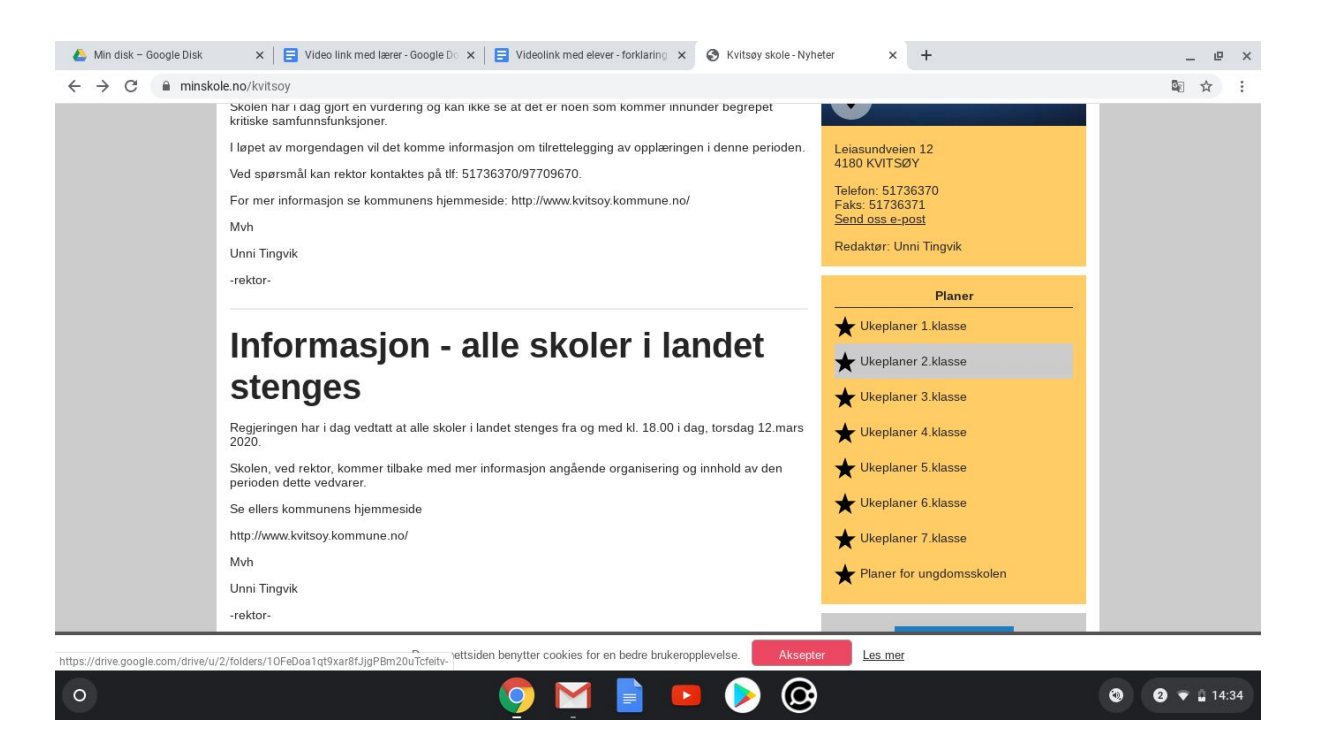

## 2. Finn rett ukeplan, og trykk på den

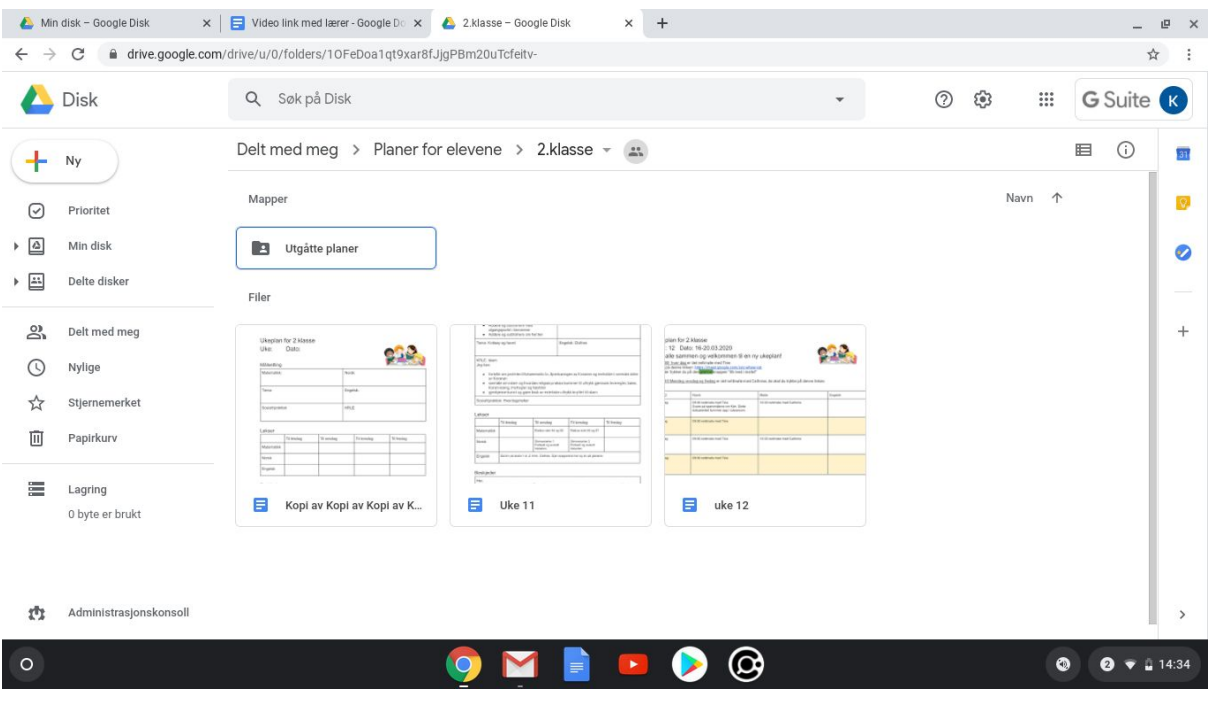

- a. På den nye ukeplanen din vil du finne en link til en videosamtale med en av dine lærere. Dette vil i første omgang være din kontaktlærer
	- i. Linken ligger enten øverst på ukeplanen eller nede på rubrikken med "Beskjeder"
- b. Trykk på linken, for å åpne den.

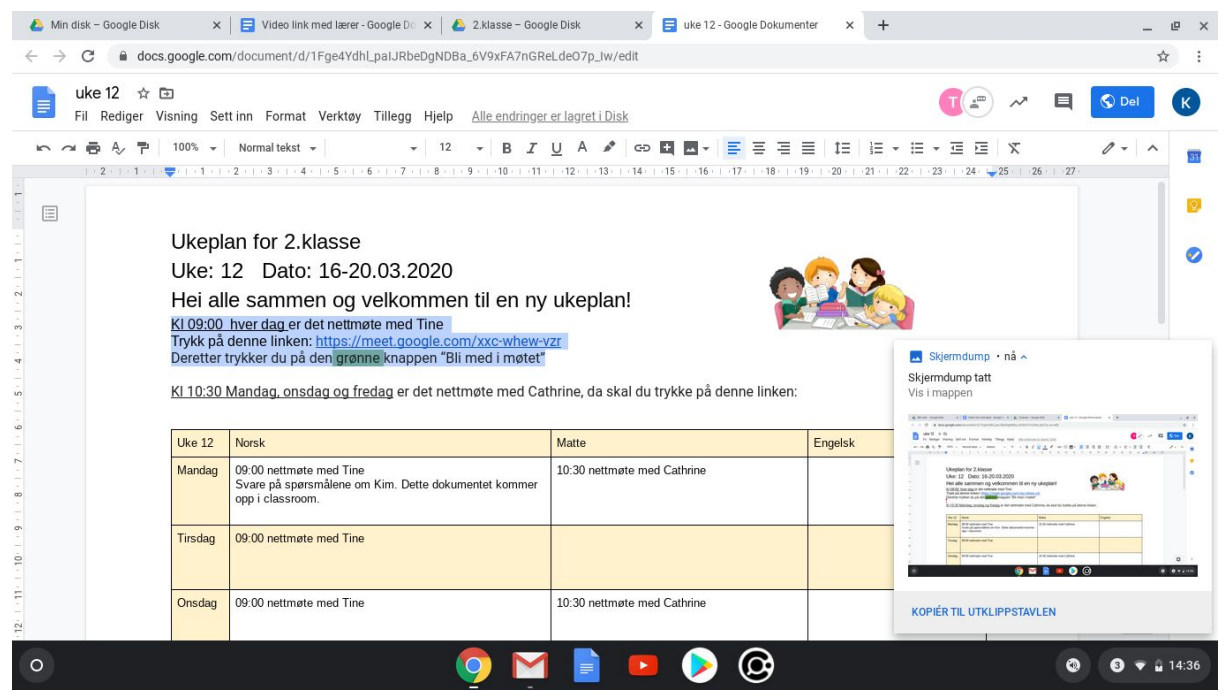

- 4. Trykk på "Bli med i møtet"
	- a. Du er nå med på møtet med vi lærer

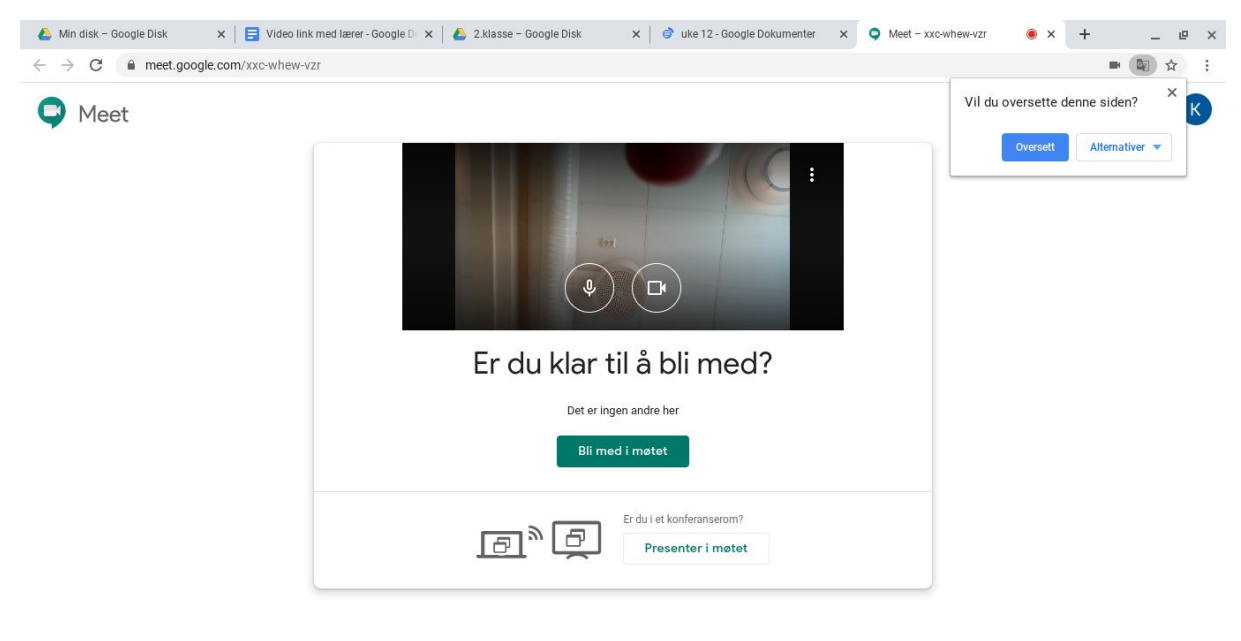

 $\circ$  $\circledcirc$  $\bullet$   $\bullet$   $\bullet$   $\bullet$  14:42

3.